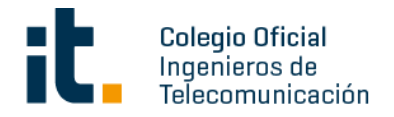

# GUÍA DE USUARIO DE LA BIBLIOTECA DIGITAL DEL COIT

## **REQUISITOS BÁSICOS**

- Acceso a Internet.
- Tener instalado el programa lector de libros electrónicos Adobe Digital  $\bullet$ Editions. (Disponible para Android e IoS).

## **ACCESO BIBLIOTECA DIGITAL DEL COIT**

- 1. Vaya a https://bibliotecadigital.coit.es/
- 2. Una vez en la página de acceso a la plataforma, diríjase y pulse sobre la opción de "Identificarse" que se encuentra en la parte superior derecha de la pantalla.
- 3. Se abrirá una nueva ventana en la que debe introducir sus credenciales de acceso a la plataforma. Su Usuario y Contraseña son los mismos que dispone para acceder a la web del COIT.

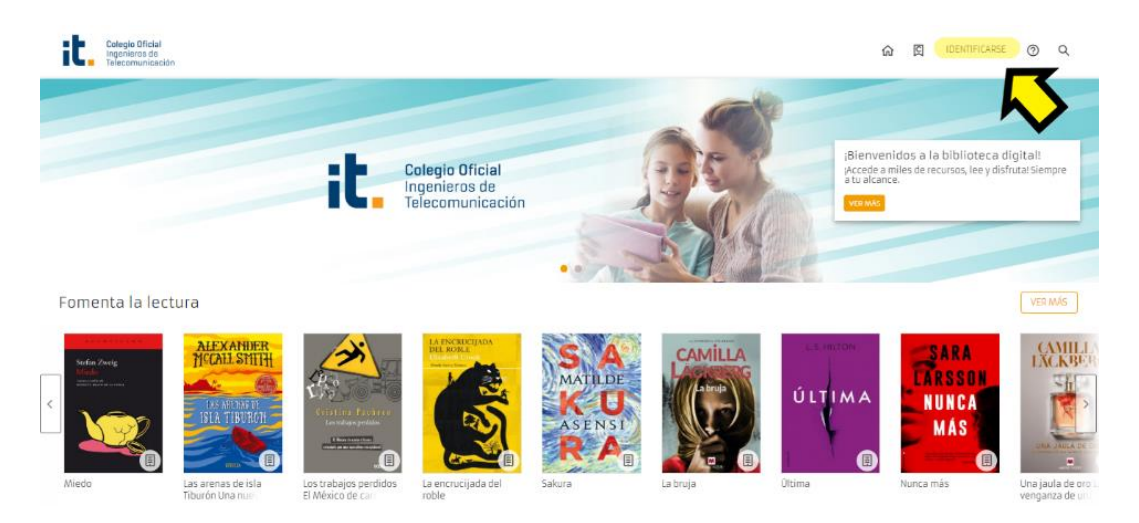

#### Q **RÚSQUEDAS**

La plataforma dispone de un buscador predictivo que conforme el usuario va introduciendo texto en el cuadro de búsqueda, el buscador va mostrando todas aquellas coincidencias que se den en el catálogo. Permite filtrar por campos concretos (Autor, Título, Editorial, Materia, ISBN, Fecha Publicación) o por cualquier campo que contenga información (Todos).

Se sugiere que la búsqueda se realice por Autor o Título, y que se incluyan en el buscador las "palabras clave", evitando artículos, preposiciones, etc., con objeto de acotar al máximo los resultados.

Es posible quardar todas las búsquedas realizadas mediante el botón "Guardar" que le permitirá almacenar en su área personal todas aquellas búsquedas que realiza en la plataforma.

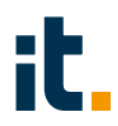

## **PRÉSTAMOS**

Para realizar un préstamo, los pasos a seguir son:

- 1. Realice una búsqueda en la plataforma de la publicación que desee o localícela utilizando los carruseles disponibles. Los títulos recién catalogados o modificados serán los primeros que se muestren en el carrusel.
- 2. Encontrada la publicación deseada, selecciónela para visualizar su ficha descriptiva, comprobar el número de ejemplares disponibles y los formatos en los que se puede leer.

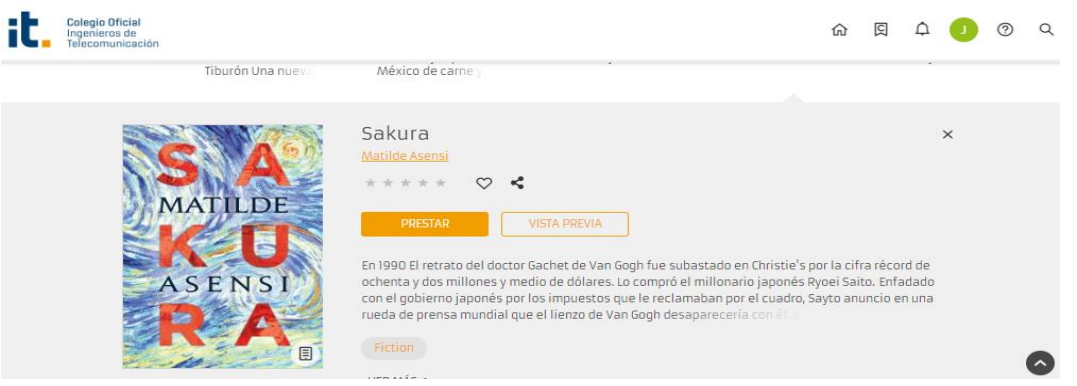

- 3. Pulsando el botón "Vista Previa" obtendrá una previsualización de las primeras páginas de la publicación.
- 4. Haga clic en el botón "Prestar" para conseguir el préstamo del libro seleccionado.

Se abrirá una nueva ventana para elegir cómo desea leer el libro: Streaming o Adobe Digital Editions. Cuando se escoge la opción de 'Descargar' se mostrará un mensaje indicando los programas o aplicaciones que debe tener instalados en su PC para poder abrir el fichero y disfrutar de su lectura.

Nota: Una publicación descargada en Adobe Digital Editions no se podrá devolver directamente desde la aplicación. Para devolverlo hay que acceder a nuestra biblioteca de Adobe Digital Editions, hacer clic en el libro que queremos devolver y seleccionar la opción devolver elemento prestado.

Un usuario puede disponer de un máximo de 5 publicaciones simultáneas en préstamo. La duración del préstamo es de 21 días para libros y 2 días para revistas.

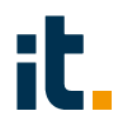

### **ÁREA PERSONAL DE USUARIO**

Una vez autenticado, dispondrá de una zona personal pinchando sobre su identificación, que aparece en la parte superior derecha. Se abrirá un desplegable con distintas funciones.

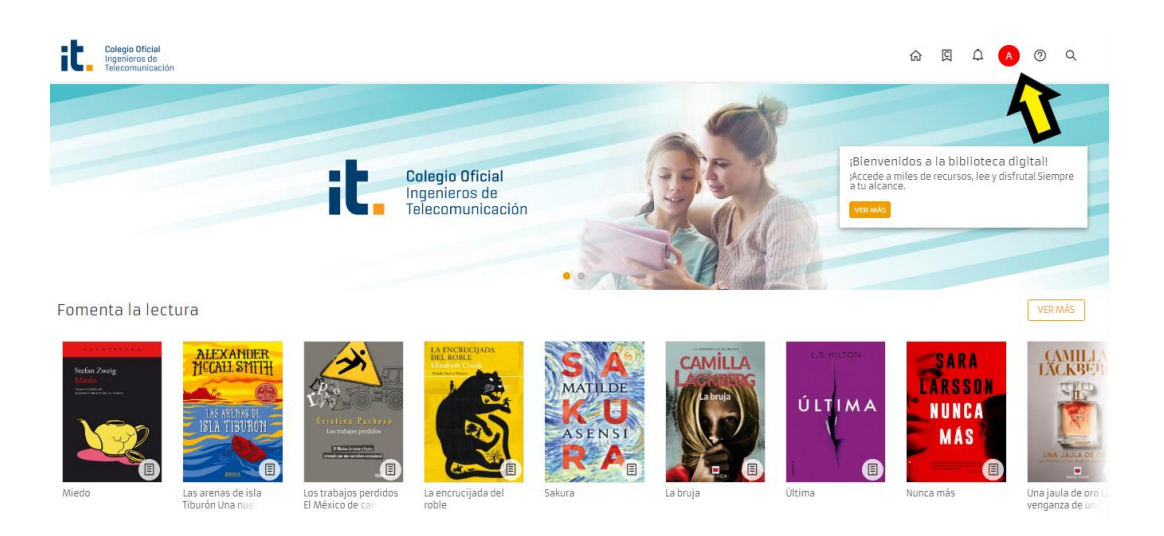

Préstamos: se muestran el número de préstamos que el usuario tiene en ese momento

Reservas: Se utiliza este menú cuando se desea tomar en préstamo una publicación, pero no hay ejemplares disponibles para ello. Al reservar la publicación deseada, el usuario queda automáticamente inscrito en una lista de espera, gestionada de forma automática. Posteriormente, cuando la publicación reservada esté disponible, recibe un aviso a través del correo electrónico donde se le indica el plazo del que dispone para tomarlo prestado. Pasado ese plazo, si la reserva no se ha aceptado, la publicación se libera para que otro usuario que la haya solicitado pueda acceder a ella.

Favoritos: En esta sección se quardarán todos aquellos títulos que el usuario marque como favoritos para leerlos en el futuro, haciendo tan solo un clic desde la ficha de la publicación o desde los resultados de una búsqueda, en la opción de "Añadir a favoritos".

Mis listas: Aparecen las distintas listas privadas o públicas que el usuario ha creado.

Sugerencias de compra: Las sugerencias permiten a los usuarios formular peticiones para que la biblioteca las tenga en cuenta a la hora de ampliar su catálogo.

Historial de préstamos: Aparece un listado con todas las publicaciones que el usuario ha tomado en préstamo en algún momento.

Búsquedas: Permite visualizar las búsquedas que ha realizado el usuario y si se desea, almacenarlas y compartirlas.

## **MANEJO DE LISTAS**

La Biblioteca permite al usuario crear su propia 'lista de deseos' donde almacena todas las publicaciones que desea o le interesan. La creación de listas le permite visitar dichas publicaciones posteriormente sin necesidad de realizar ninguna búsqueda dentro de la Biblioteca y/o compartirlas con otros usuarios. Estas listas de deseos podrán ser públicas o privadas. Si la lista es pública otros usuarios podrán visitarla, mientras que si la lista es privada sólo será visible para el usuario de la plataforma.

## Añadir publicaciones a listas

Los pasos a sequir son:

- 1. Pulse sobre la publicación deseada para que se abra la ficha descriptiva.
- 2. Pulse en el icono <sup>自</sup> "Añadir a una lista". Sobre la ventana emergente que se abre, seleccione si desea añadirla sobre una lista previamente creada o sobre una nueva lista.

# **AYUDA** ®

Para facilitar el uso de la plataforma en la parte superior derecha de la página encontrara el menú "Ayuda", que facilitará información desde cómo se realiza un préstamo hasta cómo funcionan los filtros de búsqueda: http://www.tuodilotk.es/ayuda/odilotk/ES/introduccion.htm